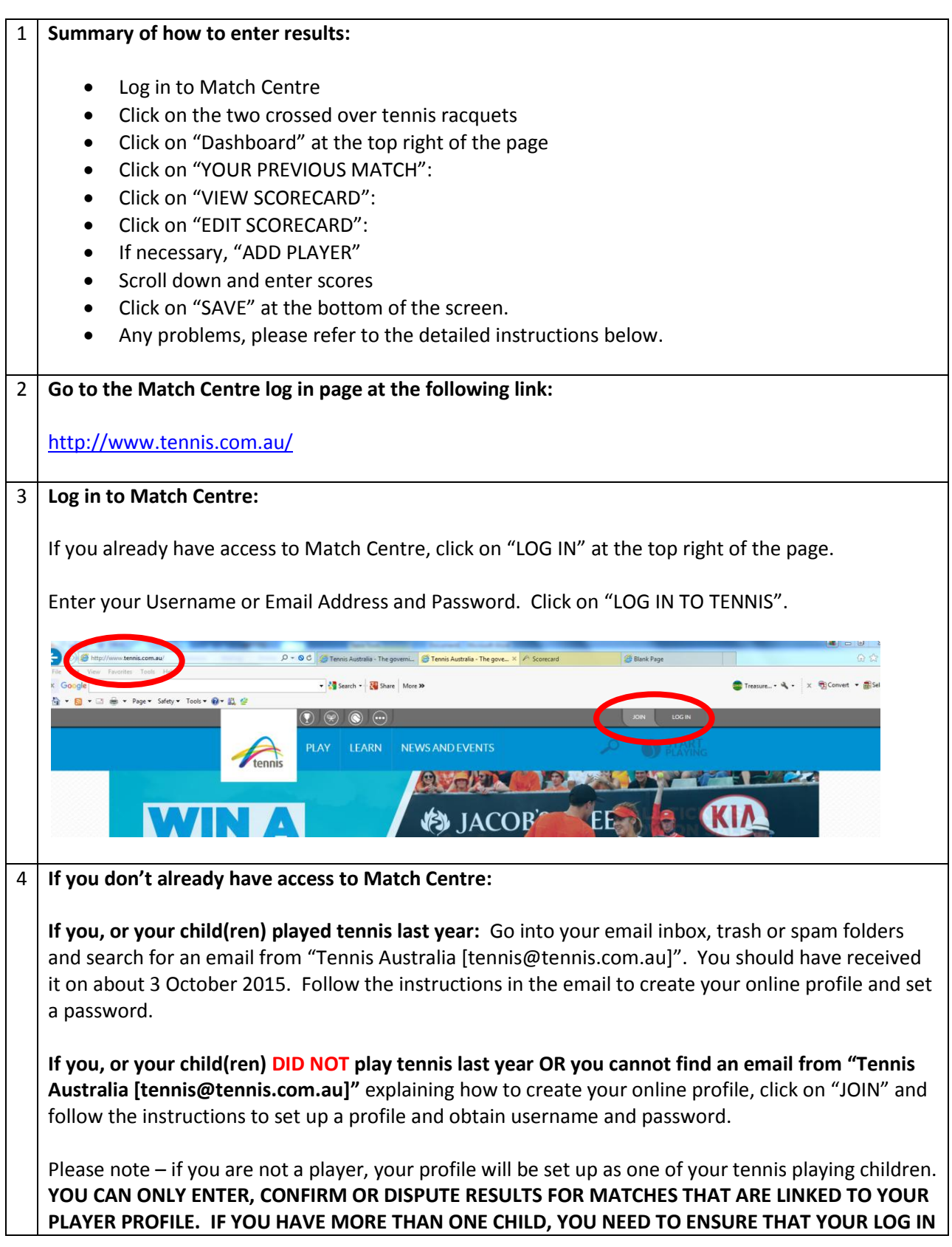

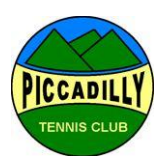

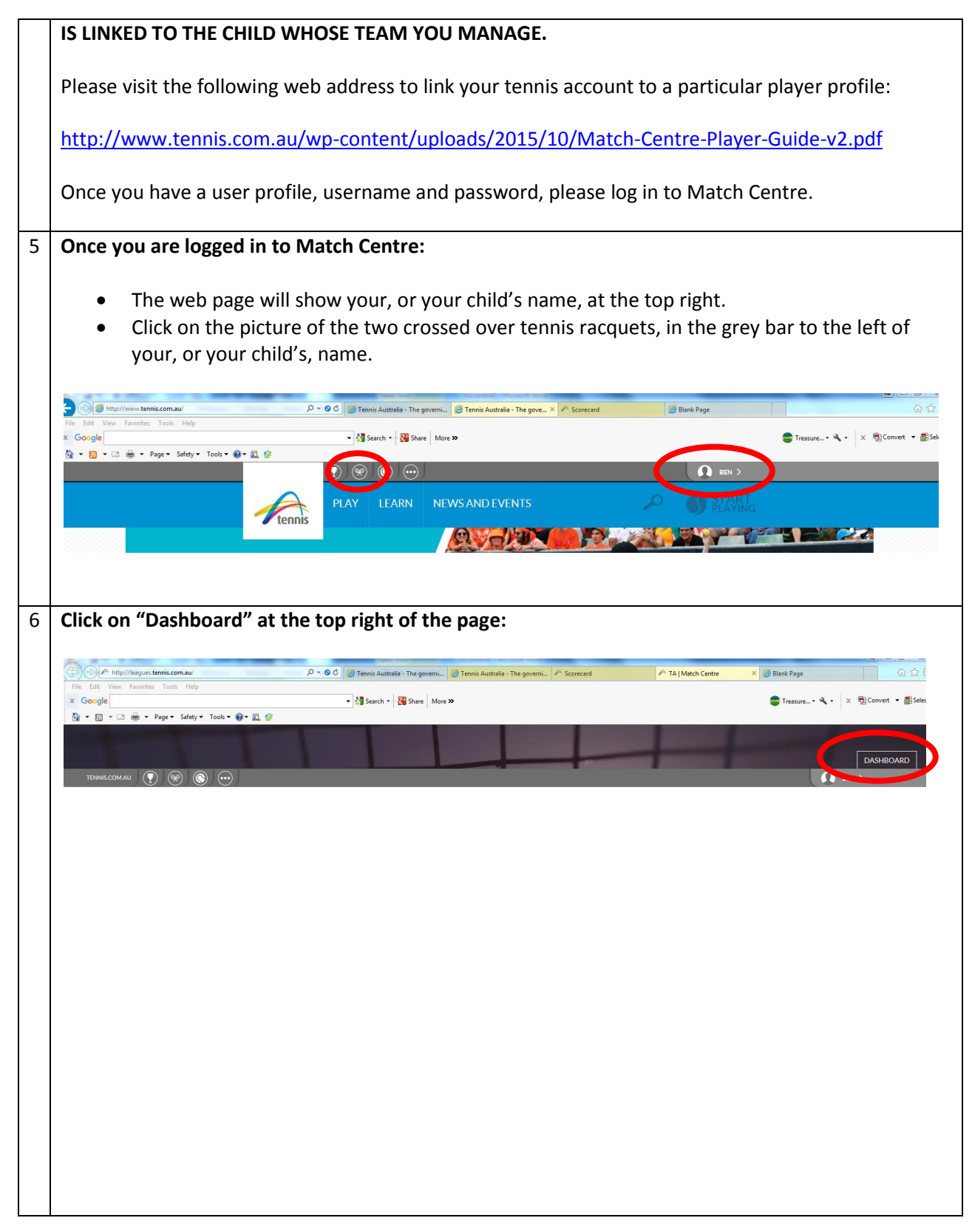

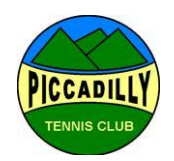

7 **If you played at home, please enter the match results as described below. If you played away, please refer to 7 below for guidance on how to confirm or dispute results. Entering match results: Note:** You can only enter results for matches in which you (or your child) are a player in the team and your Tennis Account has been linked. Please refer to 3 above for further information. **Summary:** Click on "YOUR PREVIOUS MATCH": Click on "VIEW SCORECARD": • Click on "EDIT SCORECARD": • If necessary, "ADD PLAYER" • Scroll down and enter scores • Click on "SAVE" at the bottom of the screen. Any problems, please emai[l TreasurerPiccadillyTennis@gmail.com](mailto:TreasurerPiccadillyTennis@gmail.com) **Detailed instructions with pictures: Click on "YOUR PREVIOUS MATCH":** }▼ M ▼ □ 曲 ▼ Page▼ Safety▼ Tools▼ @▼ 戯 曾 O BEN  $\mathbb{R}$ ) (a)  $\mathbb{R}$  (c)  $\mathbb{R}$ MATCH CENTRE® isation, league, team or player **lennis YOUR LATEST MATCH YOUR UPCOMING MATCHES** YOUR PREVIOUS MATE **YOUR PREVIOUS MATCHES Click on "VIEW SCORECARD":**

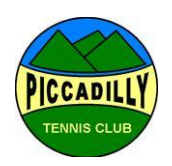

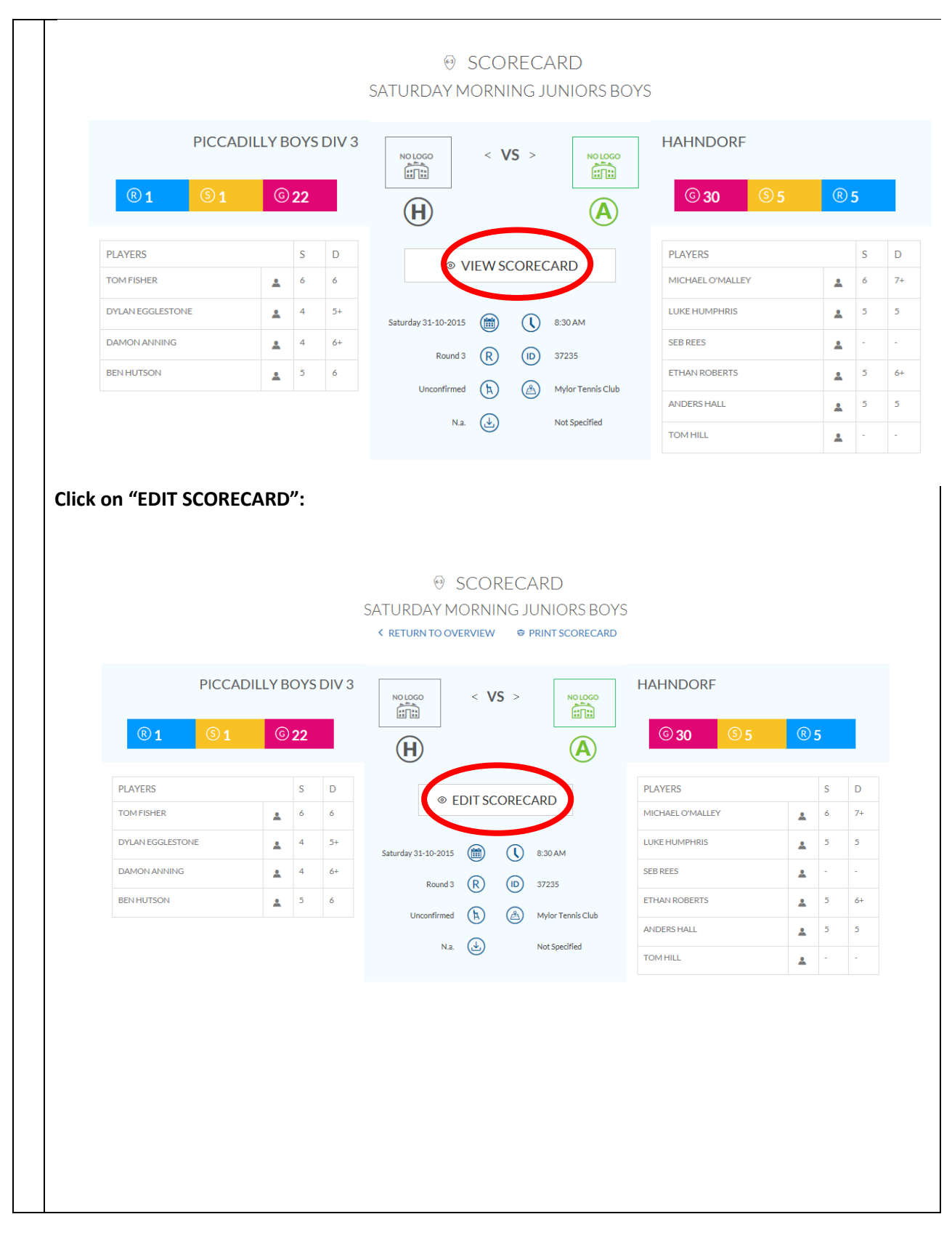

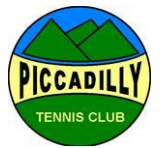

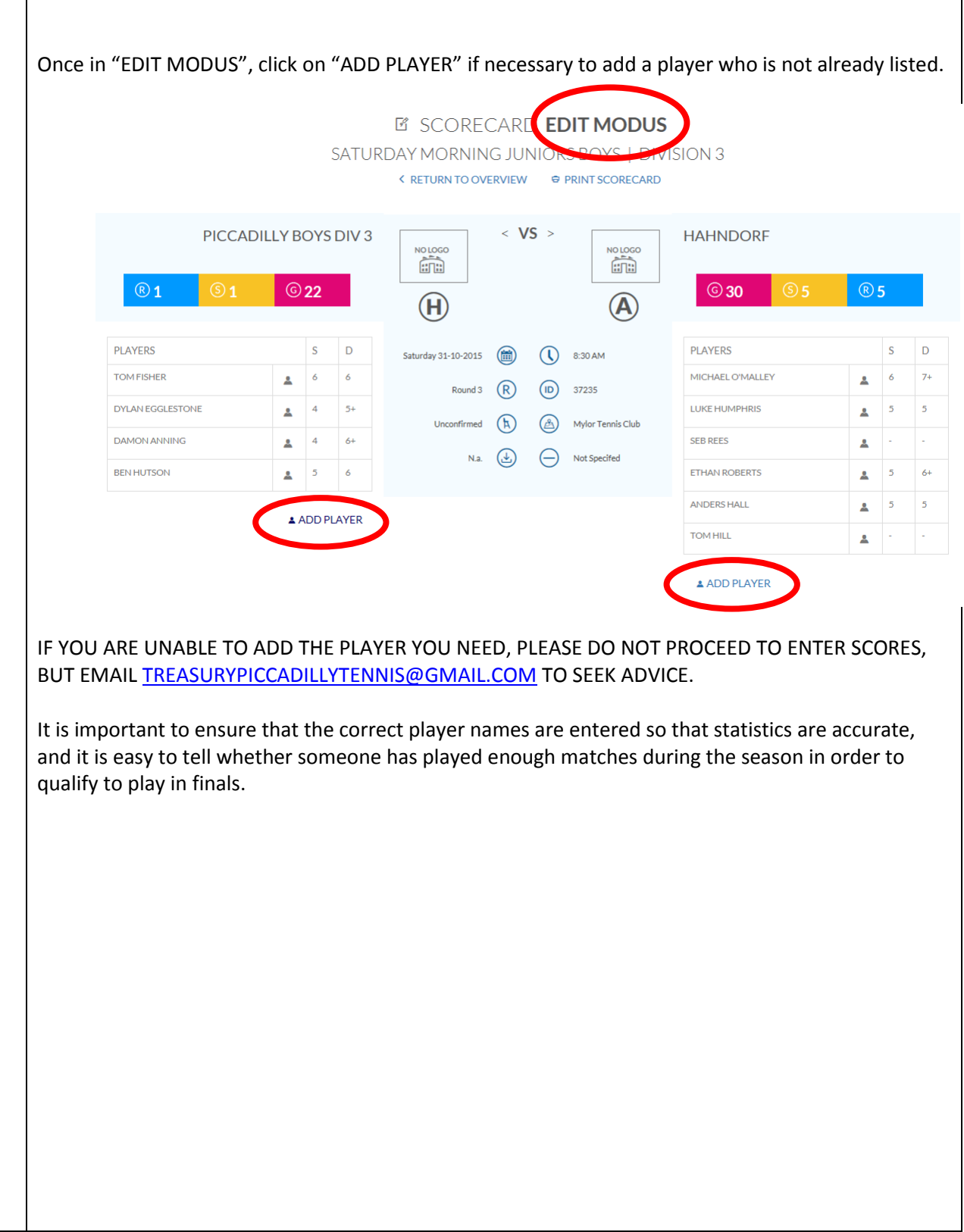

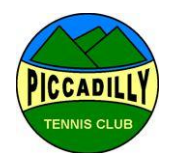

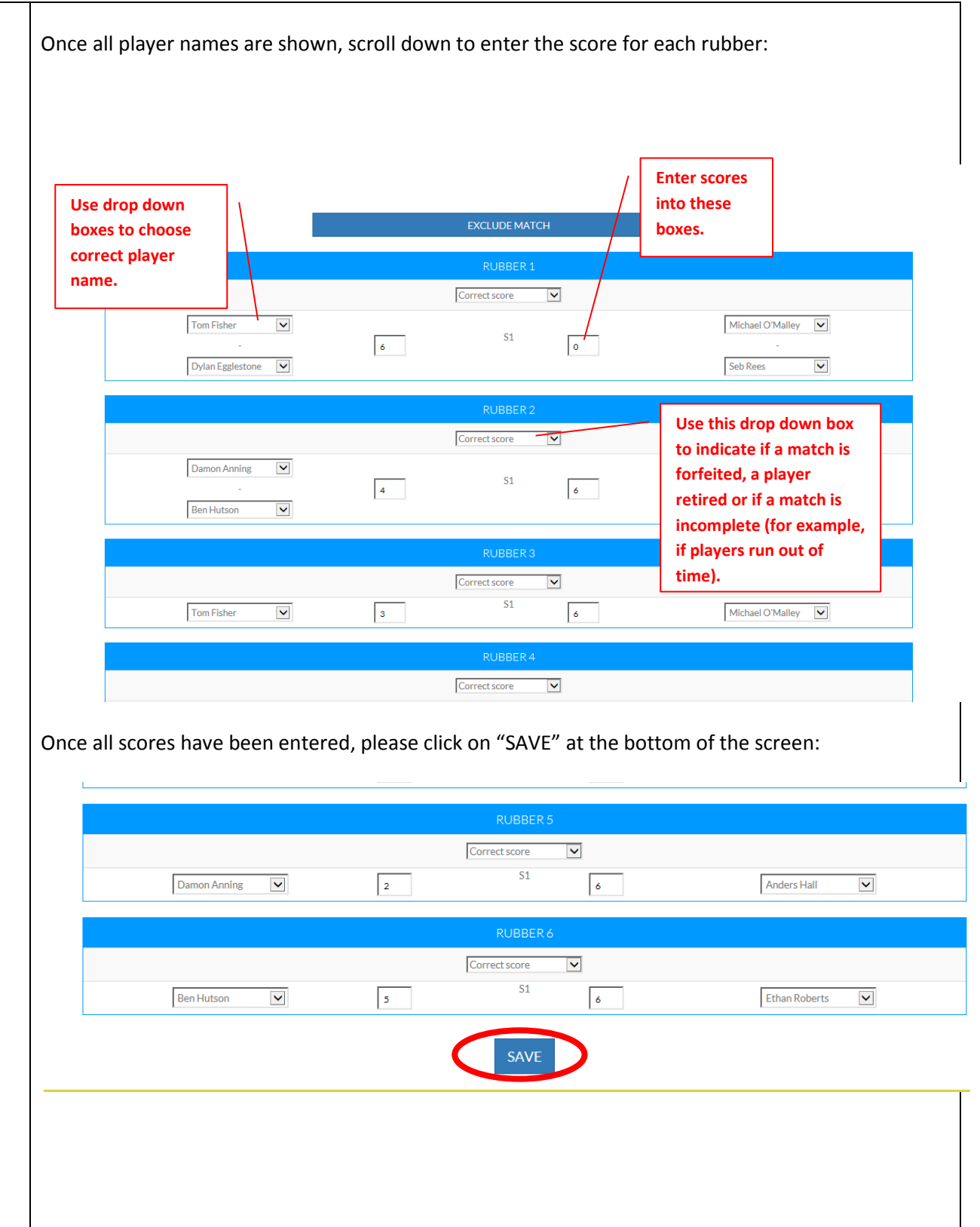

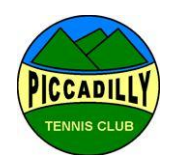

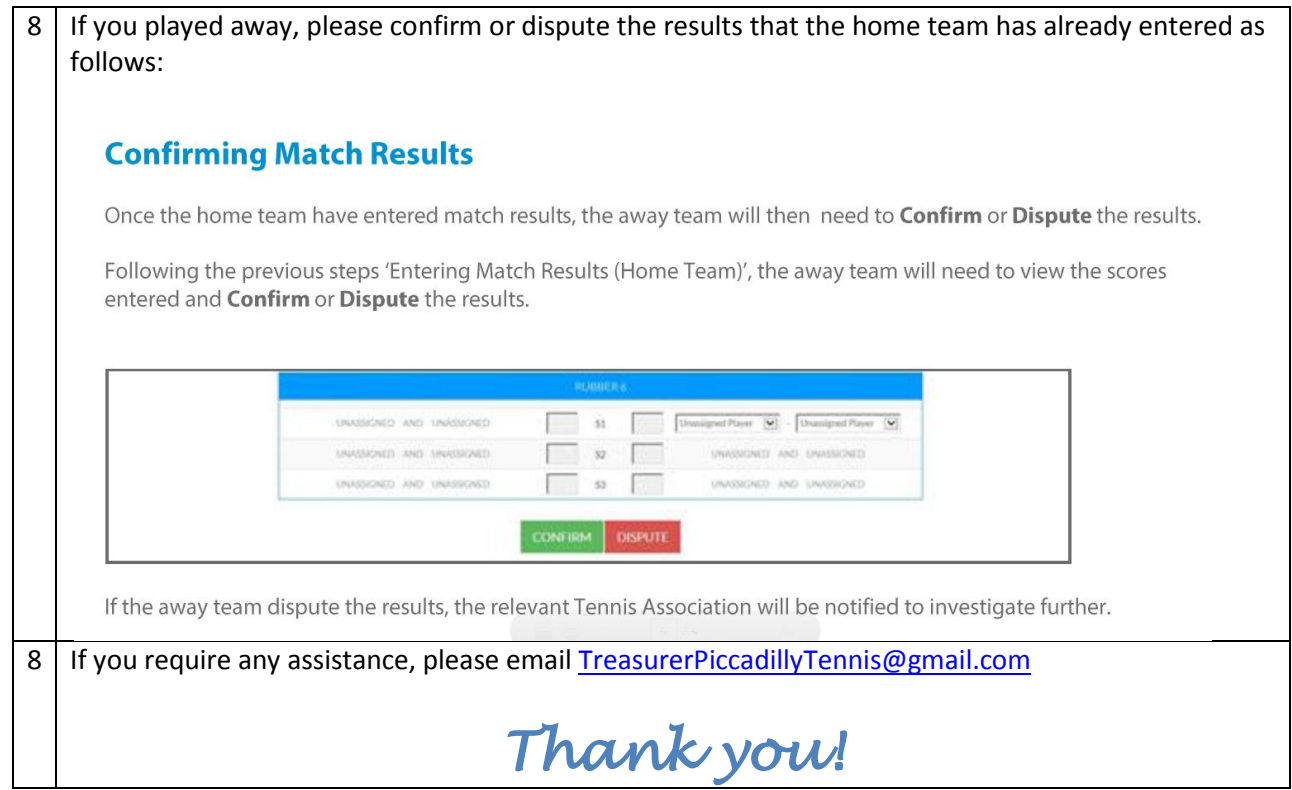

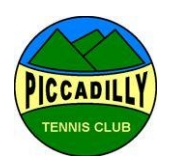